# **Aimetis Symphony**™

Release 6.8.2

**Release Notes** 

**December 15, 2011** 

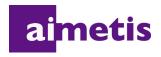

# **Disclaimers and Legal Information**

Copyright © 2011 Aimetis Inc. All rights reserved.

This guide is for informational purposes only. AIMETIS MAKES NO WARRANTIES, EXPRESS, IMPLIED OR STATUTORY, AS TO THE INFORMATION IN THIS DOCUMENT.

Complying with all applicable copyright laws is the responsibility of the user. Without limiting the rights under copyright, no part of this document may be reproduced, stored in or introduced into a retrieval system, or transmitted in any form or by any means (electronic, mechanical, photocopying, recording, or otherwise), or for any purpose, without the express written permission of Aimetis Corp.

Aimetis may have patents, patent applications, trademarks, copyrights, or other intellectual property rights covering subject matter in this document. Except as expressly provided in any written license agreement from Aimetis, the furnishing of this document does not give you any license to these patents, trademarks, copyrights, or other intellectual property.

Aimetis and Aimetis Symphony are either registered trademarks or trademarks of Aimetis Corp. in the United States and/or other countries.

Portions Copyright © 1993-2011 ARH Inc.

Portions of this software are based in part on the work of the Independent JPEG Group.

# **Document History**

#### Sym-6.7-P-410

Table 1. Changes to this manual

| Date              | Description                                                                                                    |
|-------------------|----------------------------------------------------------------------------------------------------|
| December 15, 2011 | Release 6.8.2  • "New Features" on page 1  • "Improvements" on page 1  • "Fixes" on page 1  • "Video Export Log File" on page 2  Correction  • "Export Video" on page 20 - The filename is saved as <cameraname> - <capture resolution=""> - <capture fps=""> - <capture format="">_YYYYMMDD_HHMMSS.</capture></capture></capture></cameraname> |
| December 6, 2011  | Release 6.8.1  • "Improvements" on page 3  • "Fixes" on page 3  • "Video Export: File Partition Size" on page 4                                                                                                    |
| November 30, 2011 | Added: Cross-references to Client User Guide and Administration and Analytics Guide for described features.                                                                                                    |
| November 29, 2011 | Added: "To launch the PTZ Calibration tool:" on page 29 and "Figure 25. Right-click on PTZ Camera in Camera Tree" on page 29                                                                                                    |
| November 28, 2011 | Release 6.8.0.1 • "Fixes" on page 5                                                                                                    |
| November 25, 2011 | Release 6.8  • "New Features" on page 6  • "Improvements" on page 16  • "Fixes" on page 27                                                                                                    |

Document History III

# **Table of Contents**

| Release Notes                                                                      | 1    |
|------------------------------------------------------------------------------------|------|
|                                                                                    |      |
| Release 6.8.2                                                                      | 1    |
| New Features                                                                       | 1    |
| Improvements                                                                       | 1    |
| Fixes                                                                              | 1    |
| Video Export Log File                                                              | 2    |
| Release 6.8.1                                                                      | 3    |
| Improvements                                                                       | 3    |
| Fixes                                                                              | 3    |
| Video Export: File Partition Size                                                  | 4    |
| Release 6.8.0.1                                                                    |      |
| Fixes                                                                              |      |
| Release 6.8                                                                        |      |
| New Features                                                                       | 6    |
| I/O Devices on Maps ADAM, Phoenix, and Axis Camera I/O                             |      |
| Display 4 Historical Video Streams Concurrently in Fast Forward Mode               |      |
| When Single Sign-On (SSO) is Enabled                                               |      |
| How to Enable Single Sign-On                                                       | 11   |
| DIO notifications for Phoenix Devices                                              | 15   |
| Improvements                                                                       | . 16 |
| Map Links                                                                          | 18   |
| Default Renderer for Client Display - Video Mixing Renderer 9, custom presenter    | . 19 |
| Export Video                                                                       | 20   |
| Digital I/O States Displayed in Device Tree                                        | 21   |
| Show/Hide Digital I/O in Device Tree                                               | 22   |
| Easily extend and reshape the counting line in Objects Counts Across a Line Report | 23   |

|       | Email Distribution Option for Reports                      | 24 |
|-------|------------------------------------------------------------|----|
|       | VE150 Versus VE180 BETA- Which analytic should you select? |    |
| Fixes |                                                            |    |
|       | PTZ Camera Calibration - BETA                              | 29 |
| Know  | n Issues                                                   | 31 |

Release 6.8.2 Release Notes

# **Release Notes**

# Release 6.8.2

# **New Features**

|  | Video Export: Exported video now contains data that is traceable for legal purposes.  The export file contains a MD5 checksum (a digital signature). It is used to verify that |
|--|----------------------------------------------------------------------------------------------------|
|  | the video file has not been altered. For details, see "Video Export Log File" on page 2.                                                                                       |

# **Improvements**

| AIR-14865 | Support for FLIR D-Series PTZ Cameras.  Note: You must change video settings on camera web page and then follow instructions to restart the camera for settings to take effect. |
|-----------|----------------------------------------------------------------------------------------------------|
|-----------|----------------------------------------------------------------------------------------------------|

# **Fixes**

| AIR-14774 | Bosch Autodome PTZ camera calibrated for use with PT090 video analytic engine                                                                                                    |
|-----------|----------------------------------------------------------------------------------------------------|
| AIR-14852 | Video Export: 700MB file now fits on 700 MB CD                                                                                                    |
| AIR-14857 | Phoenix devices: Input number corrected. Digital I/O interface now displays same numbering used in the Rules/alarms. Also now automatically numbers the inputs/outputs with the module number, for example, Input 1-1. (Module number included in default name, but default name can be changed by user if necessary.) |
| AIR-14871 | Autotracking no longer turning on inadvertently and locking PTZ cameras                                                                                                    |

Video Export Log File Release Notes

#### **Video Export Log File**

By default, the video file and a log file will be saved on your Desktop.

The video filename is saved as <CameraName> - <Capture Resolution> - <Capture FPS> - <Capture Format>\_YYYYMMDD\_HHMMSS with the .avi or .aira extension. The date and time reflects the start of the recorded clip.

• The video log file is named in the same manner as the video file but with a .txt extension. The exported video file contains an MD5 checksum (a digital signature). It is used to verify that the video file has not been altered.

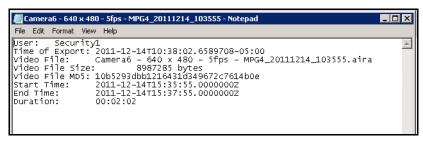

 To verify the checksum, you must run md5sum against the video file and verify that the number matches the value in the log file. See the Aimetis Knowledge Base for instructions: http://www.aimetis.com/Support/kbarticle.aspx?ID=10086

Release 6.8.1 Release Notes

# Release 6.8.1

# **Improvements**

| AIR-14766 | Video Export: User can configure file partition size for AVI and Symphony Video (.AIRA) exports. See "Video Export: File Partition Size" on page 4. |
|-----------|----------------------------------------------------------------------------------------------------|
| AIR-14767 | Playing (starting) historical video optimized.                                                                                                    |

# **Fixes**

| AIR-14763 | Video Export: User can now successfully seek AVI files that contain audio and the quality of exported AVI has been improved.                                            |
|-----------|----------------------------------------------------------------------------------------------------|
| AIR-14764 | Video Export: Large AVI exports can now be played after exported from Symphony.                                                                                         |
| AIR-14765 | Video no longer stops due to disk performance issues.                                                                                                    |
| AIR-14768 | Can now start video in reverse (synchronous history in past direction).                                                                                                 |
| AIR-14769 | Video Export: AVI files play at normal speed after being exported.                                                                                                    |
| AIR-14770 | Restore a Backup now restores user management settings properly.                                                                                                    |
| AIR-14773 | When attempting to export video to Symphony Video (.AIRA) file, user no longer receives COM exception.                                                                  |
| AIR-14787 | New video decorations writing to disk properly.                                                                                                    |
| AIR-14792 | Light level of live video in Symphony Client for Panasonic SC-385 camera in <b>H264 Video</b> Format mode now matches the light level of live video in camera web page. |

Video Export: File Partition Size Release Notes

#### **Video Export: File Partition Size**

• Files are created by default in approximately 640 MB segments. From the **Split Files at** drop-down list in the **Export Video** dialog box, you can now select file size segment: 10, 100, 640, 700, or 2000 MB. You can also enter any value in the field between 2 and 2000 MB.

• Consecutive files have a timestamp that represents the start of that file.

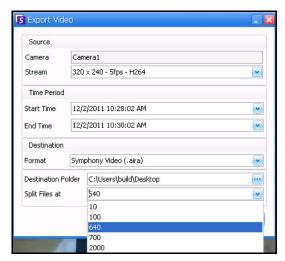

Figure 1. New Split Files at Option in Export Video dialog box

Release 6.8.0.1 Release Notes

#### Release 6.8.0.1

#### **Fixes**

| AIR-14680 | AID 14690 | Video Export: Intermittent exporting issues for MJPG and MPEG4 video in .aira format |
|-----------|-----------|--------------------------------------------------------------------------------------|
|           | AIK-14660 | resolved                                                                             |

#### Release 6.8

- "New Features"
  - "I/O Devices on Maps ADAM, Phoenix, and Axis Camera I/O" on page 7
  - "Display 4 Historical Video Streams Concurrently in Fast Forward Mode" on page 9
  - "When Single Sign-On (SSO) is Enabled" on page 10
  - "How to Enable Single Sign-On" on page 11
  - "DIO notifications for Phoenix Devices" on page 15
- "Improvements" on page 16
  - "Map Links" on page 18
  - "Default Renderer for Client Display Video Mixing Renderer 9, custom presenter" on page 19
  - "Export Video" on page 20
  - "Digital I/O States Displayed in Device Tree" on page 21
  - "Show/Hide Digital I/O in Device Tree" on page 22
  - "Easily extend and reshape the counting line in Objects Counts Across a Line Report" on page 23
  - "Email Distribution Option for Reports" on page 24
  - "VE150 Versus VE180 BETA- Which analytic should you select?" on page 25
- "Fixes" on page 27
  - "PTZ Camera Calibration BETA" on page 29
    - "Supported PTZ Cameras Calibrated and Non-Calibrated" on page 30

New Features Release Notes

# **New Features**

| AIR-9621  | "I/O Devices on Maps ADAM, Phoenix, and Axis Camera I/O" on page 7                                                                                                    |
|-----------|----------------------------------------------------------------------------------------------------|
| AIR-10493 | Display at least 4 historical video streams concurrently in Fast Forward mode while Lock times on Navigation is active. See "Display 4 Historical Video Streams Concurrently in Fast Forward Mode" on page 9. |
| AIR-11882 | Improvement of layout of alarm email subject line. Now displayed as:  Symphony Alarm - [farm name] - [camera name] - [rule/alarm name] - hr:min:second.millisecond                                            |
| AIR-12181 | Support Toshiba cameras.                                                                                                    |
| AIR-13669 | Control video playback speed on multi view windows.                                                                                                    |
| AIR-13581 | Video Export: Save video clips larger than 2GB. See "Export Video" on page 20.                                                                                                    |
| AIR-14177 | Single Sign-On. See "How to Enable Single Sign-On" on page 11.                                                                                                    |
| AIR-14317 | Add DIO notifications to Phoenix devices. See "DIO notifications for Phoenix Devices" on page 15.                                                                                                    |
| AIR-14341 | Digital I/O for Aimetis E3200 listed in the Camera Tree dialog box                                                                                                    |
|           |                                                                                                    |

#### I/O Devices on Maps ADAM, Phoenix, and Axis Camera I/O

The **Edit Maps** dialog box contains a **Devices** tab listing all cameras and digital input and output devices. Along with ADAM devices, you can now use Phoenix, and Axis Camera I/O devices.

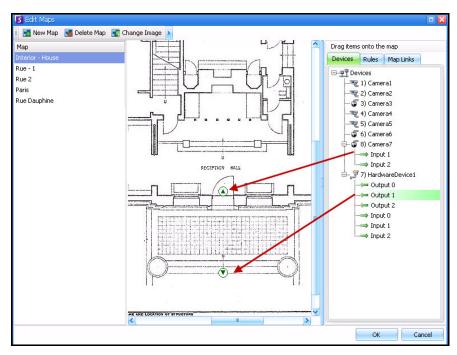

Figure 2. Digital I/O on map displayed with arrow icons

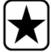

**Important:** The **Show Digital I/O** option must be enabled in **Device Tree Configuration** dialog box for the digital I/O to be displayed, regardless of which specific inputs/outputs are selected. See "Show/Hide Digital I/O in Device Tree" on page 22.

See **Aimetis Symphony Administration and Analytics Guide** - "Adding Digital Input and Output to Maps (ADAM, Phoenix, and Axis Camera I/O devices only)" on page 64.

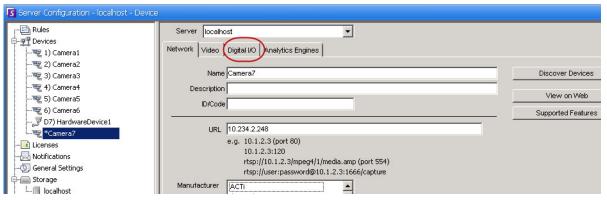

Figure 3. Adding an Axis Camera with Digital I/O invokes a Digital I/O tab in the Server Configuration dialog box

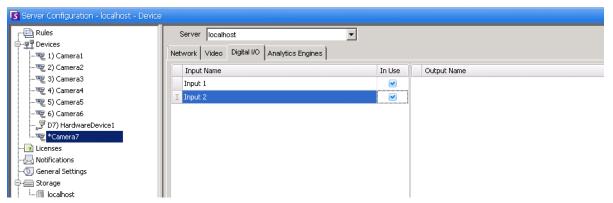

Figure 4. Digital I/O tab for Axis Cameras in Server Configuration dialog box

See Aimetis Symphony Administration and Analytics Guide - "Digital I/O Tab" on page 19.

# Display 4 Historical Video Streams Concurrently in Fast Forward Mode

You can play 4 historical synchronized video streams in Fast Forward mode or Reverse mode at 16 times real speed concurrently using the **Lock times on navigation** feature.

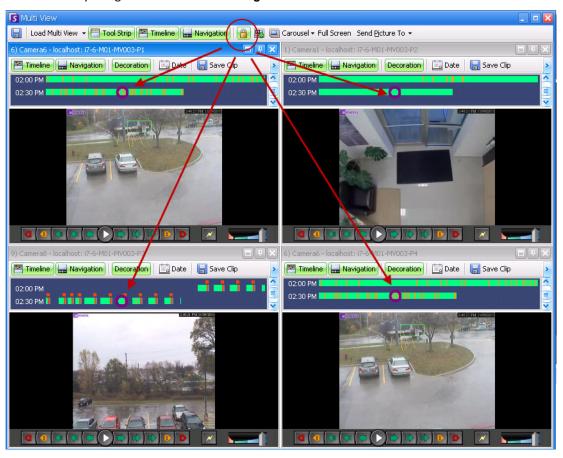

Figure 5. Four panels - Lock on time navigation enabled

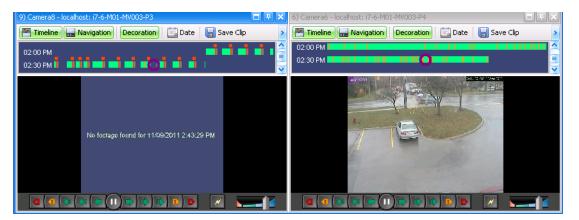

Figure 6. All 4 videos in Fast Forward mode "No footage found message" displayed in panel of camera with no recorded video for a particular time

See Aimetis Symphony Client User Guide - "Display Four Historical Video Streams Concurrently in Fast Forward Mode" on page 34.

If some cameras do not have video for the start time the user has specified, one or more panels may display video for 1 second from a future time while the panels synchronize.

### When Single Sign-On (SSO) is Enabled

SSO is transparent to the user; there are no specific messages associated with it. When registering to a new farm or editing an existing farm having **Windows Authentication** selected, the following message is displayed in case of failure: **Windows Authentication Failed. You must enter the user and the password.** 

SSO works alongside the current/existing Symphony authentication process. Windows authentication is more secure than Symphony authentication; it makes use of the built-in Windows security system. Communication between client and server is made through a WSE 3.0 SOAP Web Service.

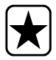

**Important:** If users need their registered farms available on any machine on the domain, they must enable roaming user profile (Windows).

#### **Process Flow**

- 1. When Symphony Client connects to a farm, it creates a security token, based on the identity of the currently logged-in Windows user; the user MUST have logged-in on the domain account.
- 2. The security token is sent to the farm/server for authentication.
- 3. Farm/server verifies that the token is valid and determines the domain account associated with it.
- 4. Upon success, farm/server sends a session ID back to the client.
- 5. On failure, the client's farm state changes to **Unauthorized**.
- 6. In case of failure, the user can login using Symphony credentials:
  - a. In Symphony Client, right-click your farm in **Server List**.
  - b. Select Edit. The Server Login Information dialog box opens.
  - c. Disable single sign-on: clear the **Windows Authentication** check box.
  - d. Click OK.
  - e. Enter user name and password.

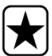

**Important:** Multiple Symphony Clients on a single Windows login (each registered with a different user) are needed to run **Live Ban**. As such, **Single Sign On** will not be available for **Video Walls** when also running **Live Ban**.

#### **Prerequisites**

The Single Sign On feature uses the client's domain identity to authenticate to the server; therefore, the client and the server must be in the same security realm. As such, the Single Sign On feature is available only when:

- Client and server machines are logged on to the same domain, and
- The user logs on to the client machine as a *domain user* by using the domain credentials. (A user can log on to a machine *locally* in which case the Single Sign On feature is not available.)

On domains controlled by Windows Server 2008 (or later) and clients running Vista/Windows 7:

AES256\_HMAC\_SHA1 encryption must be disabled because it cannot be handled by the WSE 3.0
used by Single Sign On. This policy must be enforced by the domain controller and must be set by
the IT personnel in charge of the domain.

#### How to Enable Single Sign-On

- Complete the following tasks:
  - "Task 1: In Symphony Client (or manually) enable single-sign on" on page 11
  - "Task 2: In Symphony Client, change the storage path for the farm registration to a network server" on page 13
- Review process flow: "DIO notifications for Phoenix Devices" on page 15

### Task 1: In Symphony Client (or manually) enable single-sign on

#### **Procedure**

#### To enable or disable single sign-on in Symphony Client:

- 1. In Symphony Client, right-click your farm in the Server List.
- 2. Select Edit. The Server Login Information dialog box opens.
  - To enable single sign-on, select the **Windows Authentication** check box.
  - To disable single sign-on, clear the **Windows Authentication** check box.
- 3. Click OK.

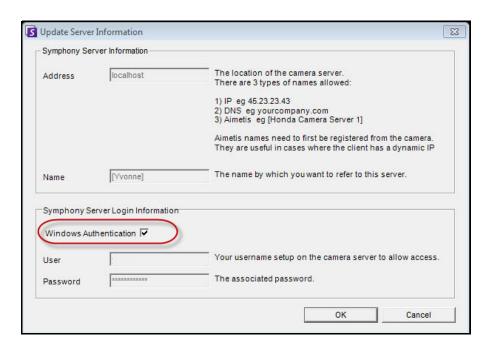

Figure 7. Windows Authentication check box

#### **Procedure**

### To enable single sign-on manually:

1. Edit %APPDATA%\aimetis\RegisteredFarms.xml.

#### Example:

```
<RegisteredFarms>
             <Farm ID="74083">
                  <Encryption>6.2</Encryption>
                  <Alias>10.234.10.76</Alias>
                  <SpecifiedAddress>10.234.10.76/SpecifiedAddress>
                  <use><UserName>MVYITEIRRUhQ</userName></userName>
                  <Password>kjdflasdkjflakj</Password>
                  <use><useWindowsAuthentication>false </useWindowsAuthentication></use
                  <Addresses>
                      <Address>
                      <SpecifiedAddress>10.222.10.73/SpecifiedAddress>
                      <IP>10.222.10.73</IP>
                       <Port>50001</Port>
                      </Address>
                  </Addresses>
              </Farm>
</RegisteredFarms>
```

- 2. Under <Farm ID = "number">,
  - To enable single sign-on set
    - <use><UseWindowsAuthentication>true </useWindowsAuthentication></use
  - To disable single sign-on set
    - <use><UseWindowsAuthentication>false </useWindowsAuthentication</td>

# Task 2: In Symphony Client, change the storage path for the farm registration to a network server

#### **Procedure**

#### To ensure that farm registration information is stored on a network server:

- 1. From the View menu, select **Settings**. The **Symphony Client Settings** dialog box opens.
- 2. Click the Global tab.

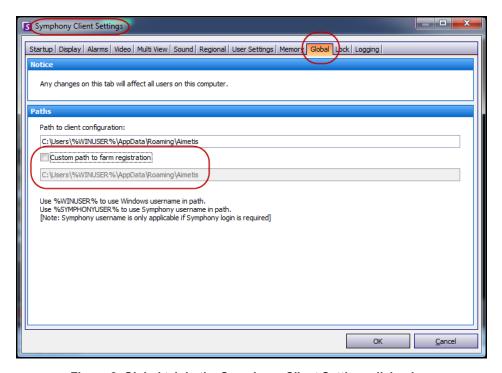

Figure 8. Global tab in the Symphony Client Settings dialog box

- 3. Select the **Custom path to farm registration** check box.
- 4. In the next field enter the path on the network where the registration information will be stored for all roaming users.
  - The network server storing all the farm registrations must be accessible from all Clients.
  - This is a global setting. All users that login to this Client will use this setting. Use the %WINUSER% variable when configuring this path so that each user has a unique path where the farm registration is stored. The user must have Windows "modify" rights to this folder. This is set only once on each Client machine.

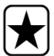

**Important:** It is a security risk to have multiple users share a farm registration.

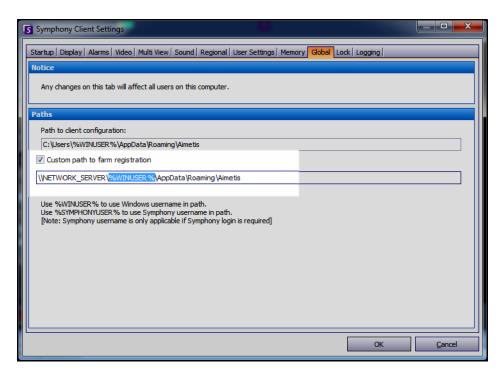

Figure 9. Changing where farm registration information is stored

See Aimetis Symphony Administration and Analytics Guide - "Single Sign-On (SSO)" on page 33.

DIO notifications for Phoenix Devices Release Notes

#### **DIO notifications for Phoenix Devices**

You can now see the I/O ports that are on a Phoenix device in the Server Configuration dialog box.

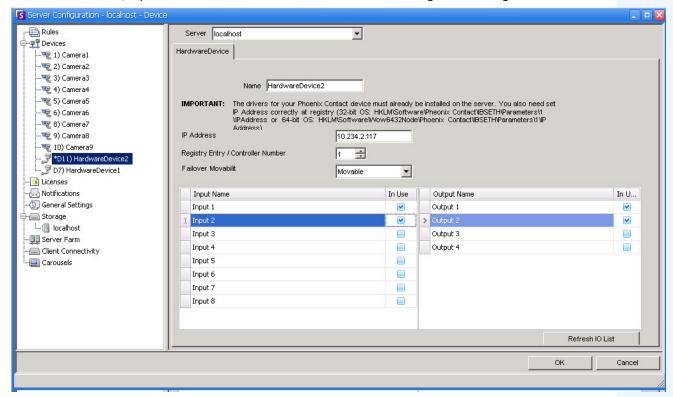

Figure 10. HardwareDevice tab - I/O for Phoenix Devices

See Aimetis Symphony Administration and Analytics Guide - "Digital I/O Tab" on page 19.

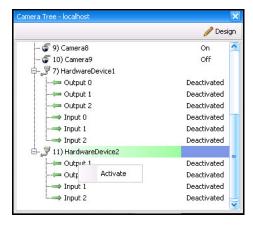

Figure 11. Phoenix I/O displayed in Camera Tree dialog box

See also "Show/Hide Digital I/O in Device Tree" on page 22. See Aimetis Symphony Administration and Analytics Guide - "Figure 24. Camera Tree - How camera IDs are organized - I/O Devices with status displayed" on page 50 and "Figure 26. Digital I/O displayed after Show Digital I/O option selected" on page 52.

Improvements Release Notes

# Improvements

|           | ·                                                                                                    |
|-----------|----------------------------------------------------------------------------------------------------|
| AIR-6779  | Symphony Server and Client Silent Installation and Update - For details and instructions, see the <i>Silent Installation Guide</i> on the Xnet: https://www.aimetis.com/xnet/Support/documentation.aspx                                                                                                    |
| AIR-11761 | Symphony email strings now supported in different languages                                                                                                    |
| AIR-14203 | Numerous fixes to Phoenix device integration (not receiving alarms if database stopped, digital I/O alarms not in Alarm Log, no alarms from Phoenix device after power loss) resulting in improved functionality.                                                                                                    |
| AIR-14204 | Numerous fixes to importing cameras (Camera Export Video format MPG4 MULTICAST; csv file field PTZ port without function; German special characters in Live View; export parameter set to RECORD AUDIO=YES again; importing cameras via a csv file failed to save changes; Camera duplicated in the system (and with same name) after camera import via CSV-file; some cameras are missing during second import) resulting in improved functionality.                                                                                                    |
| AIR-14205 | New <b>Map Links</b> tab in map editor ( <b>Edit Maps</b> dialog box) allows fast way to create links. See "Map Links" on page 18.                                                                                                    |
| AIR-14210 | Numerous fixes to <b>Messenger</b> feature (send message to all groups; view history; invalid date in message history; NullReference exception when receiving message; video wall frozen when Messenger displays message on screen), resulting in overall improved functionality.                                                                                                    |
| AIR-14220 | Numerous changes to renderer VMR9 CAP integration (movie frames in historical video not in correct order on Axis cameras; streaming to 16 panels across 12 monitors; Runtime error on Video Wall; videos jerking on video walls; Symphony Player crashing if VMR9 selected; wrong size video with VMR9 with custom allocator Presenter; lost aspect ratio in Live View; Symphony Client not responding with this renderer, default renderer VMR9 (See "Default Renderer for Client Display - Video Mixing Renderer 9, custom presenter" on page 19); Live video stops when full screen enabled by context-menu; picture flickering on right side for Bosch FlexiDome and Dinion IP cameras; double image after live view resized; left side of video flickering,) resulting in overall improved functionality. |
| AIR-14223 | Numerous fixes to Carousel feature resulting in overall improved functionality                                                                                                    |
| AIR-14230 | Numerous fixes to video (Live Video view jerking, video wall panels black, video wall choppy video, video with dropped frames) resulting in improved functionality                                                                                                    |
| AIR-14260 | Numerous improvements related to issues with Historical video                                                                                                    |
| AIR-14268 | Digital I/O icons on <b>Map</b> consistent when editing and viewing the map                                                                                                    |
| AIR-14346 | Support for Axiom RBH Server 5.2.59 Release 3                                                                                                    |
| AIR-14350 | Video Export Enhancements. See "Export Video" on page 20.                                                                                                    |
| AIR-14351 | Footage can be recorded in 1 hour segments                                                                                                    |
|           | ·                                                                                                    |

Improvements Release Notes

| AIR-14352 | "Digital I/O States Displayed in Device Tree" on page 21.                                                                                                    |
|-----------|----------------------------------------------------------------------------------------------------|
| AIR-14374 | Hook NetRecv to AVSync for smooth video                                                                                                    |
| AIR-14411 | "Show/Hide Digital I/O in Device Tree" on page 22.                                                                                                    |
| AIR-14437 | Default Naming of Inputs and Outputs for Adam device start at 0                                                                                                    |
| AIR-14440 | "Easily extend and reshape the counting line in Objects Counts Across a Line Report" on page 23                                                                                                    |
| AIR-14441 | In <b>Heat Map Report</b> , option to <b>Resize image for screen resolution</b> . If the image does not fit to the screen resolution, the check box will be displayed regardless of whether the window is maximized.                                                                       |
| AIR-14491 | JPEG performance slow                                                                                                    |
| AIR-14512 | Remove the <b>Setup</b> option from DIO in the right-click menu of the <b>Device Tree</b>                                                                                                    |
| AIR-14513 | Specify format and email recipient for report. See "Email Distribution Option for Reports" on page 24.                                                                                                    |
| AIR-14524 | ADAM device should allow for DIO selection when adding a new device                                                                                                    |
| AIR-14535 | Remove the <b>Setup</b> option from DIO on <b>Maps</b>                                                                                                    |
| AIR-14561 | Improve logging on cleaner                                                                                                    |
| AIR-14597 | VE180 Analytic - now handles lighting changes with fewer false positives and has fewer broken tracks while tracking moving objects. Updated default settings for overhead versus angled camera position. See also "VE150 Versus VE180 BETA- Which analytic should you select?" on page 25. |

Map Links Release Notes

### **Map Links**

A list of all maps is displayed in the new **Map Links** tab. You select a map that will open when the user clicks on a hot link (box) in the primary map. You drag the map name onto the primary map. The resulting box, which can be almost any size and color, is the link.

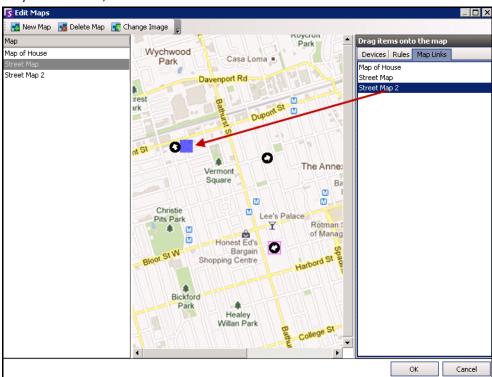

Figure 12. Map Links tab in Edit Maps dialog box

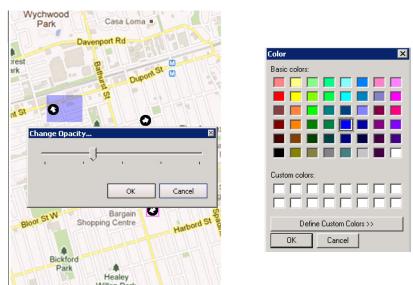

Figure 13. Change opacity and color of the link

See Aimetis Symphony Administration and Analytics Guide - "(Optional) Creating Map Hot Links" on page 56.

# Default Renderer for Client Display - Video Mixing Renderer 9, custom presenter

By default, the Render Mode for the Client display is now Video Mixing Renderer 9, custom presenter.

- Less memory impact than the VMR9
- Allows more than 16 panels to be viewed when 12 monitors are attached to ATI video card

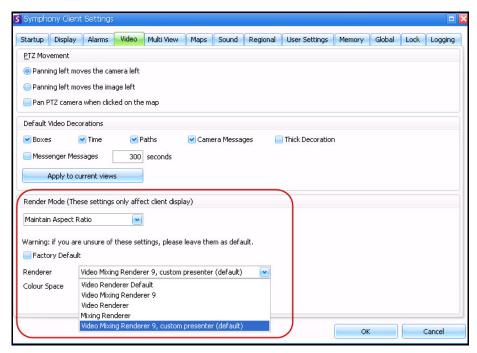

Figure 14. Symphony Client Settings dialog box, Video tab Render Mode section

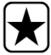

**Important:** In previous releases, the default was **Video Renderer Default**. If your video does not play with the new default, select **Video Renderer Default** from the **Renderer** drop-down list.

See Aimetis Symphony Client User Guide - "Figure 51. Video tab" on page 47.

Export Video Release Notes

#### **Export Video**

Exporting video is now much easier. The **Save Clip** button and dialog box has been replaced with the **Export** button and **Export Video** dialog box.

- You can save the video in Symphony Video (.aira) format or in AVI format.
- The filename is saved as <CameraName> <Capture Resolution> <Capture FPS> <Capture Format> YYYYMMDD HHMMSS.
- The date and time reflects the start of the recorded clip.
- The **Symphony Video (.aira)** files are created in approximately 2GB segments, with the last file being less than 2GB. Consecutive files have a timestamp that represents the start of that file.
- For **AVI** (.avi) files are created in the size associated with the **Video Codec** you have selected. These can be very large files and they are NOT segmented. When exporting large amounts of video using AVI, the file can be over 2GB. After the export is completed, the file cannot be played in Windows Media Player.

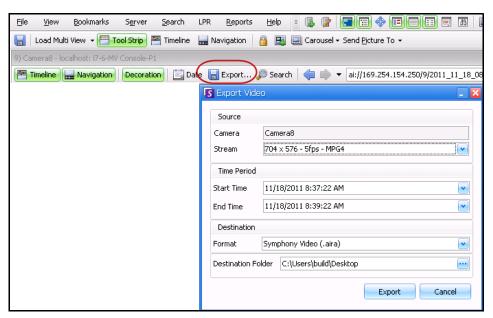

Figure 15. Export Video dialog box with Symphony Video (.aira) format selected

20

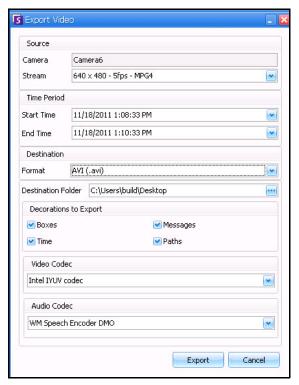

Figure 16. Export Video dialog box with AVI format selected

See Aimetis Symphony Client User Guide - "Using Export" on page 73.

# **Digital I/O States Displayed in Device Tree**

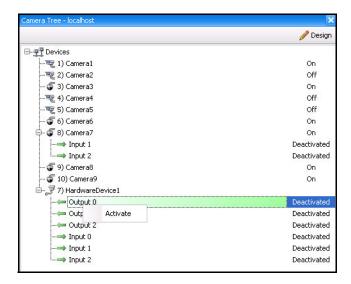

Figure 17. I/O Devices with status displayed

See Aimetis Symphony Client User Guide - "Customizing the Camera Tree" on page 15.

### Show/Hide Digital I/O in Device Tree

In the **Device Tree Configuration** dialog box, you now have the option of showing or hiding digital I/O devices. This is useful when the Device Tree lists numerous devices.

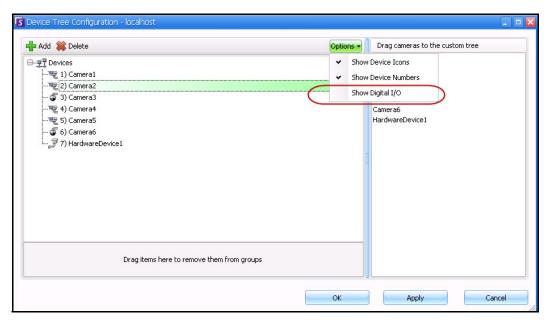

Figure 18. Device Tree Configuration dialog box with Options

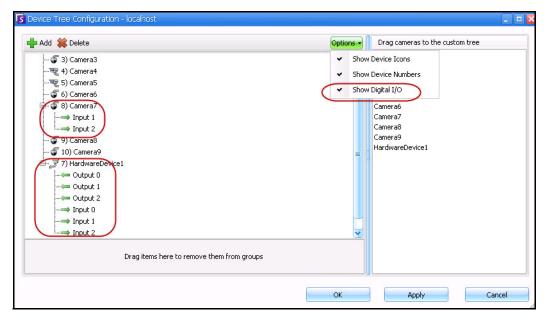

Figure 19. Digital I/O displayed after Show Digital I/O option selected

See Aimetis Symphony Client User Guide - "Customizing the Camera Tree" on page 15.

# Easily extend and reshape the counting line in Objects Counts Across a Line Report

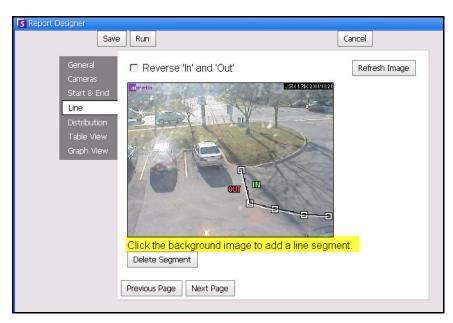

Figure 20. Line tab - extending and shaping the counting line

- To extend the line: Click on the background image to create a new line segment from the existing line to the point clicked.
- To delete a segment: Click the **Delete Segment** button, which removes the last segment. **Delete Segment** will not remove the last (original) line segment to ensure there is at least one line segment for the report.
- To reshape the line: Hover the mouse over the box segment end-point: the cursor changes to a hand. Click and drag. The cursor changes to the move shape icon (arrows) and allows you to drag the vertex.

See **Aimetis Symphony Client User Guide** - "Figure 38. Line tab - extending and shaping the counting line" on page 96.

# **Email Distribution Option for Reports**

You can now select the format and recipient list of a report in the **Distribution** tab the **Report Designer**. Formats include: PDF, CSV (comma separated document), and XML.

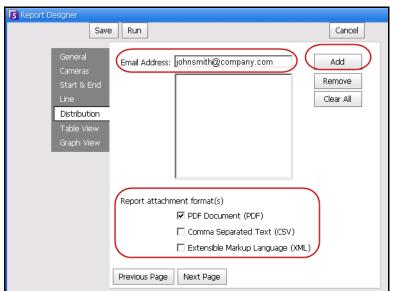

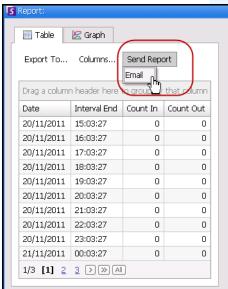

Figure 21. Distribution tab

See **Aimetis Symphony Client User Guide** - "Figure 33. Distribution tab showing an email list for reports" on page 92 and "Figure 37. Send Report to Email distribution list" on page 94.

#### VE150 Versus VE180 BETA- Which analytic should you select?

#### **VE150**

- Consumes less CPU
- Best with mixed object types (for example, cars and people)
- Best with sparse objects (where overlap is rare)
- Calibration (tuning) is less important

#### **VE180**

- We recommend that you select the VE180 BETA only in a non-production environment
- Requires tracking region to contain only people
- Best with dense environments (people standing close together)
- Best for maintaining tracks of individual people entire person must be visible (not partially occluded by a table, for example)
- With correct settings, better able to deal with challenging environments (weather, lighting, etc)
- Depends strictly on the flat ground plain assumption. See Figure 22 on page 25: the scene is angled; the horizon is not aligned with the horizontal and vertical axes. Compare with Figure 23 on page 26 where the horizon is aligned with the horizontal and vertical axes.)

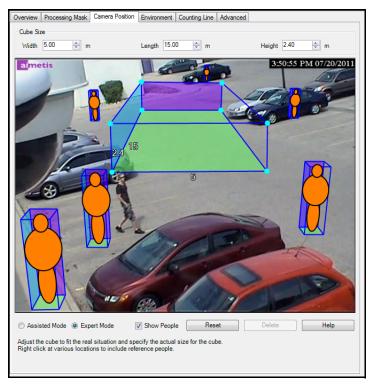

Figure 22. Virtual cube does NOT fit scene

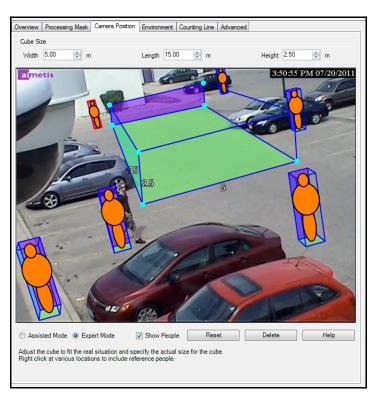

Figure 23. Virtual cube fits correctly in scene

See **Aimetis Symphony Administration and Analytics Guide** - "VE180 (BETA) - Indoor/Outdoor People Tracking" on page 152.

Fixes Release Notes

# **Fixes**

| AIR-10815 | TrackerApp does not work via RDP                                                                                 |  |  |  |
|-----------|----------------------------------------------------------------------------------------------------|--|--|--|
| AIR-12570 | Bad video quality for Sony DH160 and CH180                                                                       |  |  |  |
| AIR-12891 | Historical playback with lock times not working                                                                  |  |  |  |
| AIR-13014 | Sony video choppy                                                                                                |  |  |  |
| AIR-13730 | Context sensitive Help not linked for new Maps and Device Tree                                                   |  |  |  |
| AIK-10700 |                                                                                                    |  |  |  |
| AIR-13844 | PTZ control has only the position from the first tour on the 8 shortcut keys although a different tour is active |  |  |  |
| AIR-14097 | elco camera video displayed as grey box in Live View                                                             |  |  |  |
| AIR-14013 | Remove Microsoft sysinternals tools from Symphony installer                                                      |  |  |  |
| AIR-14158 | Multi-stream support for Sony DH series                                                                          |  |  |  |
| AIR-14252 | Problem viewing marked and unmarked alarms in correct order in Advanced Alarm Log                                |  |  |  |
| AIR-14304 | Unhandled exception in NotificationReceived handler: System.NullReferenceException                               |  |  |  |
| AIR-14335 | Export video window title is "Play Video"                                                                        |  |  |  |
| AIR-14336 | TrackerApp error "Pure virtual function called"                                                                  |  |  |  |
| AIR-14338 | Decorations sometimes appear translucent                                                                         |  |  |  |
| AIR-14353 | DIO States displayed in the Map and Device Tree are not translatable                                             |  |  |  |
| AIR-14355 | Unsuitable log message for Dallmeier                                                                             |  |  |  |
| AIR-14360 | Assertion caused in IOModule.cs when a DIO notification arrives but the DIO modules have not been set up yet     |  |  |  |
| AIR-14371 | PTZInfo XML is not updating after second auto-detect                                                             |  |  |  |
| AIR-14379 | Panel right-click menu does not work in Videowall Manager when OPX is enabled                                    |  |  |  |
| AIR-14382 | SDK apps cannot connect to farms (Video wall, SymphonyFarmTest)                                                  |  |  |  |
| AIR-14383 | Videowall hangs in initializing state (OPX enabled)                                                              |  |  |  |
| AIR-14390 | LPR setup saved in wrong backup- <timestamp> folder</timestamp>                                                  |  |  |  |
| AIR-14402 | PT090 does not track (Pan, Tilt). See also "PTZ Camera Calibration - BETA" on page 29.                           |  |  |  |
| AIR-14405 | "System.InvalidOperationException: Invoke or BeginInvoke cannot be called" when closing with quad Multi View     |  |  |  |
| AIR-14409 | Load Classic Layout loads a Carousel when selected with a Carousel open                                          |  |  |  |
| AIR-14410 | Installation of Microsoft WSE 3.0 Runtime fails to install                                                       |  |  |  |
| AIR-14413 | support I/O and VMD for 5th gen SONY cameras                                                                     |  |  |  |
| AIR-14415 | Camera Tampering rule in 6.7.3.0 created many false alarms within 1 hour                                         |  |  |  |
|           |                                                                                                    |  |  |  |

Fixes Release Notes

| AIR-14417 | Bosch NDN-921 only supported with 720x576 in interface                                                                        |  |  |  |
|-----------|----------------------------------------------------------------------------------------------------|--|--|--|
| AIR-14435 | Rendering in TrackerApp does not work                                                                                         |  |  |  |
| AIR-14448 | Bosch video running at 45 FPS                                                                                                 |  |  |  |
| AIR-14456 | Symphony Client in reconnecting state and/or in initializing state                                                            |  |  |  |
| AIR-14452 | Panels not displayed in docked quad view for cameras that are not running                                                     |  |  |  |
| AIR-14464 | Symphony Client hangs when trying to unregister a video wall                                                                  |  |  |  |
| AIR-14472 | Symphony Client hangs registering a farm                                                                                      |  |  |  |
| AIR-14476 | Server Configuration dialog box will not close                                                                                |  |  |  |
| AIR-14485 | 4-panel synchronized playback does not work in a multiple farm configuration                                                  |  |  |  |
| AIR-14493 | Symphony Server crashes and CPU load 100% when a batch file is triggered by a rule triggered by I/O                           |  |  |  |
| AIR-14529 | Performance problems with camera when DIO tries to connect to tracker that is disabled or not running                         |  |  |  |
| AIR-14537 | Servers remains in initializing state                                                                                         |  |  |  |
| AIR-14539 | Video does not start                                                                                                    |  |  |  |
| AIR-14541 | Video stops after minimize - maximize main console                                                                            |  |  |  |
| AIR-14542 | Alarm log marks alarms erroneously as "real" when users navigate between alarms                                               |  |  |  |
| AIR-14545 | Maps always scroll to top right when switching cameras                                                                        |  |  |  |
| AIR-14547 | DIO Input/Output state does not update in the <b>Device Tree</b> on state change                                              |  |  |  |
| AIR-14560 | Fail to delete camera2's footage file. Cleaner deletes all logs associated with number                                        |  |  |  |
| AIR-14573 | LPR does not detect digits-only license plates                                                                                |  |  |  |
| AIR-14582 | PTZ Tour: User is unable to <b>Update Location</b> (in the <b>Camera Tour</b> dialog box) on more than one location at a time |  |  |  |
| AIR-14593 | Vivotek dual streaming issues                                                                                                 |  |  |  |
| AIR-14641 | PTZ camera frequently showing IsHomePostion is true logging message                                                           |  |  |  |
|           | 1                                                                                                    |  |  |  |

PTZ Camera Calibration - BETA Release Notes

#### PTZ Camera Calibration - BETA

The PTZ Calibration tool is for calibrating supported PTZ Cameras for use with the PT090 analytic engine ONLY. Do not use this tool to calibrate PTZ cameras for general usage.

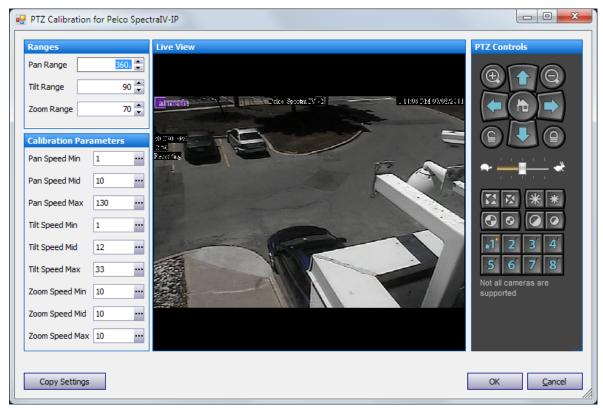

Figure 24. PTZ Calibration dialog box

#### To launch the PTZ Calibration tool:

- 1. Right-click on a PTZ camera in the Camera Tree.
- 2. From the context-menu, select **PTZ Calibration**.
- 3. See "Supported PTZ Cameras Calibrated and Non-Calibrated" on page 30.

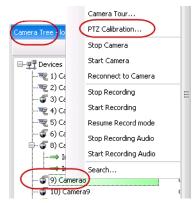

Figure 25. Right-click on PTZ Camera in Camera Tree

PTZ Camera Calibration - BETA Release Notes

### **Supported PTZ Cameras - Calibrated and Non-Calibrated**

| Calibrated for PT090<br>Analytic Engine                                             | Non-Calibrated                                                                                                    |
|-------------------------------------------------------------------------------------|----------------------------------------------------------------------------------------------------|
| <ul><li>Axis 213D+</li><li>Axis 232D+</li><li>Axis 232D</li><li>Axis 233D</li></ul> | If you are using a camera listed in this column, you must calibrate it in order to use the PT090 Analytic Engine.                                              |
| <ul><li>Axis Q6032</li><li>Axis Q6035-E</li><li>ACTI CAM-6630</li></ul>             | <ul><li>Axis 213 PTZ</li><li>Axis 214 PTZ</li><li>Axis 215 PTZ</li></ul>                                                                                       |
| HIKIVISION DS-2DF1-611H      Pelco SpectralV-IP      Vivotek SD7151                 | <ul> <li>Bosch AutoDome100i</li> <li>Bosch AutoDome200i</li> <li>Bosch AutoDome300i</li> <li>Bosch AutoDome500i</li> <li>Bosch VG4AutoDome</li> </ul>          |
|                                                                                     | <ul> <li>Grundig c0735P</li> <li>HIKIVISION DS-2DF1-53D</li> <li>HIKIVISION DS-2DM1-506</li> <li>Pelco Spectra HD</li> <li>Pelco Spectra III Analog</li> </ul> |

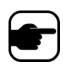

Note: If you are already using a calibrated camera, and the camera is too slow when zoomed in, add the following line to the database in the Manual Configuration Editor in Symphony Client:

Camera PTZ [CameraID] AdjustPTSpeedWithZoom 1

For instructions, see the PT090 section of the Analytics chapter of the Aimetis

See **Aimetis Symphony Administration and Analytics Guide** - "PTZ Camera Calibration - Beta" on page 25 and "When Using a Calibrated PTZ Camera" on page 188.

Symphony Administration and Analytics Guide.

Known Issues Release Notes

# **Known Issues**

Table 1. Analytics

| ID, Title                                             | Release     | Additional Information                                                                                                    |
|-------------------------------------------------------|-------------|----------------------------------------------------------------------------------------------------|
|                                                       |             | Issue in Symphony Client:                                                                                                    |
|                                                       | ation 6.8.1 | <ol> <li>From Server menu, select Configuration and then<br/>Devices.</li> </ol>                                                                                           |
|                                                       |             | 2. Select a device.                                                                                                    |
| AIR-14784 VE180 - Analytics Configuration not working |             | Click Analytics Configuration tab.     Application error displayed:     Method not found: 'Void     PluginInterface.ConfigurationData.SetDefaultValues(Boolean, Boolean)'. |
|                                                       |             | WORKAROUND                                                                                                    |
|                                                       |             | 1. Close Symphony Client.                                                                                                    |
|                                                       |             | <ol><li>Delete the client cache:</li><li>%appdata%\aimetis\sc_cache</li></ol>                                                                                              |
|                                                       |             | 3. Restart Symphony Client.                                                                                                    |

Table 2. Camera

| ID, Title                                                                            | Release | Additional Information                                                                                                    |
|--------------------------------------------------------------------------------------|---------|----------------------------------------------------------------------------------------------------|
| AIR-12315 Support latest Mobotix Firmware for VMD of camera                          | 6.5     | VMD from Mobotix cameras is working only on devices running Fw. 3.4.09 (from 2008). With the Fw. 3.5 and 4.x (running on all new models like M24, D24, Q24) it is not possible to use this functionality.                        |
| AIR-12896 When adding Axis 241Q, only the first channel has default codec set Camera | 6.6     | When adding Axis 241Q and other multi- channel video servers, such as Hikvision 6104), and clicking the Connect to Camera button, only the first channel has the default codec settings. All others channels have a blank codec. |

Known Issues Release Notes

#### Table 3. Interface

| ID, Title                                                                                               | Release | Additional Information |
|----------------------------------------------------------------------------------------------------|---------|------------------------|
| AIR-12409 Vivotek FD8361 crops image in stream 2 and displays stream 1 when navigating away from camera | 6.5     |                        |

#### Table 4. Data

| ID, Title                                                                                         | Release | Additional Information                                                                                                    |  |
|---------------------------------------------------------------------------------------------------|---------|----------------------------------------------------------------------------------------------------|--|
|                                                                                                   | 6.7.2   | If the server is running Windows 2008 and the data path is set to store video/data on a NAS and Al InfoService is set to log in as a domain user (not the default System account), then Al InfoService will not work since it cannot connect to the NAS.  Workaround: |  |
| AIR-12113 If AI InfoService is set to log in as a domain user it cannot connect to NAS in Windows |         | <ol> <li>InfoService must run as the Local System account.         You can allow the services to write to a NAS share         by giving read/write permissions on the share for         the machine hosting InfoService.</li> </ol>                                   |  |
| 2008                                                                                              |         | For example, to allow <b>InfoService</b> running on a machine named Pascal, give the user "Pascal\$" read/write access to the share on the NAS.                                                                                                    |  |
|                                                                                                   |         | <ol><li>To grant a domain user the necessary rights, enter<br/>the following commands in a command-prompt:</li></ol>                                                                                                    |  |
|                                                                                                   |         | CD c:\Windows\Microsoft.NET\Framework\v2.0.50727 aspnet_regiis.exe -ga <user></user>                                                                                                    |  |

Copyright © 2011 Aimetis Inc. All rights reserved.

This guide is for informational purposes only. AIMETIS MAKES NO WARRANTIES, EXPRESS, IMPLIED OR STATUTORY, AS TO THE INFORMATION IN THIS DOCUMENT.

Complying with all applicable copyright laws is the responsibility of the user. Without limiting the rights under copyright, no part of this document may be reproduced, stored in or introduced into a retrieval system, or transmitted in any form or by any means (electronic, mechanical, photocopying, recording, or otherwise), or for any purpose, without the express written permission of Aimetis Corp.

Aimetis may have patents, patent applications, trademarks, copyrights, or other intellectual property rights covering subject matter in this document. Except as expressly provided in any written license agreement from Aimetis, the furnishing of this document does not give you any license to these patents, trademarks, copyrights, or other intellectual property.

Aimetis and Aimetis Symphony are either registered trademarks or trademarks of Aimetis Corp. in the United States and/or other countries.

Portions Copyright © 1993-2011 ARH Inc.

Portions of this software are based in part on the work of the Independent JPEG Group.